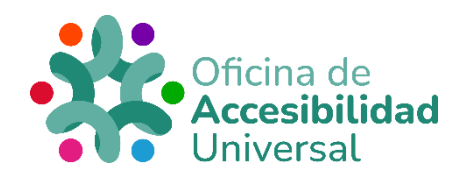

# <span id="page-0-0"></span>**CL@VE PIN ACCESIBLE**

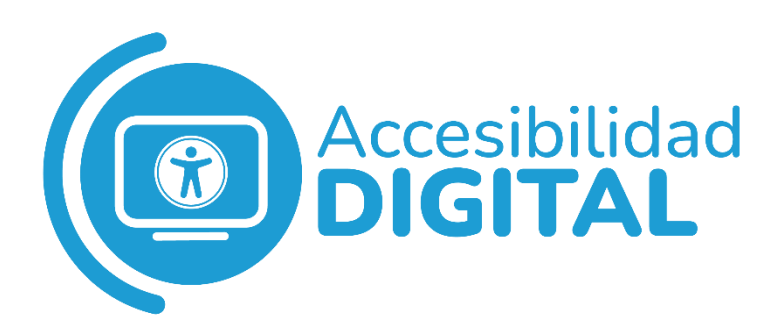

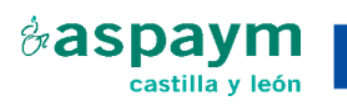

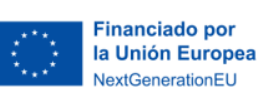

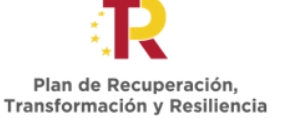

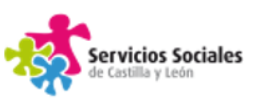

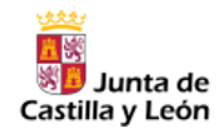

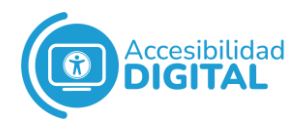

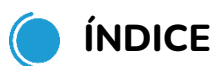

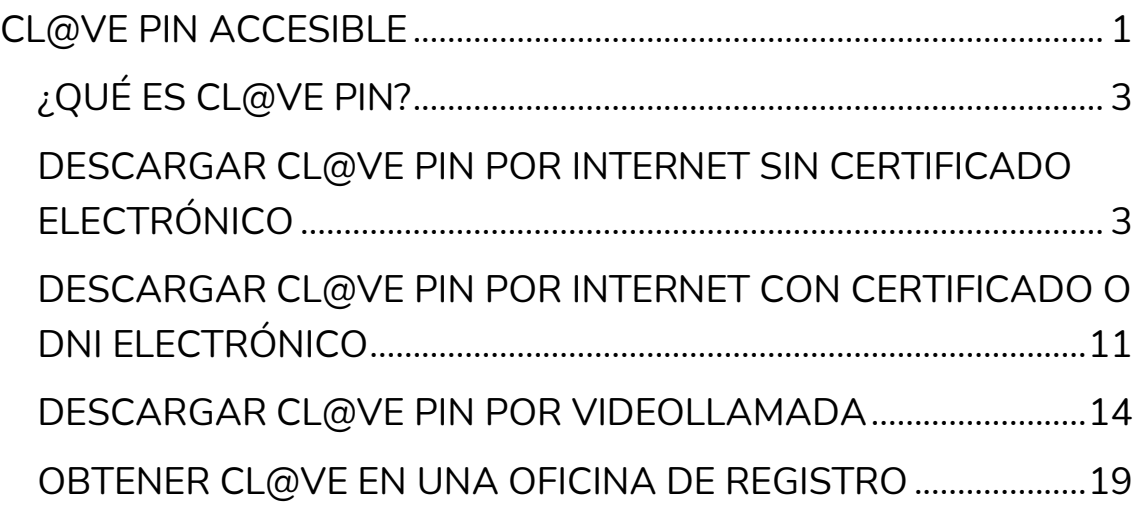

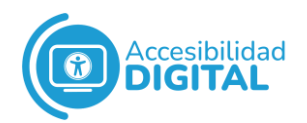

# <span id="page-2-0"></span>**¿QUÉ ES CL@VE PIN?**

Cl@ve Pin es una plataforma de **identificación, autenticación y firma electrónica** de una persona para realizar **trámites con la Administración Pública** por Internet.

Se obtiene a través de **dispositivos electrónicos** (generalmente, móviles u ordenadores).

Cada vez que usemos Cl@ve Pin, debemos pedir un PIN que sólo puede utilizarse **una vez**: recibimos dicho PIN en nuestro móvil y tenemos **10 minutos para usarlo**.

Transcurrido ese tiempo, el PIN caduca y debemos pedir otro.

Podemos **registrarnos** en Cl@ve Pin de **4 formas diferentes:**

- Por internet sin certificado electrónico.
- Por **internet con certificado** o DNI electrónico (DNIe).
- Por videollamada.
- En una Oficina de Registro.

# <span id="page-2-1"></span>**DESCARGAR CL@VE PIN POR INTERNET SIN CERTIFICADO ELECTRÓNICO**

• Pinchamos en el siguiente **enlace**, que nos llevará a la [sede](https://sede.agenciatributaria.gob.es/Sede/procedimientoini/GC27.shtml)  [electrónica de la Agencia Tributaria.](https://sede.agenciatributaria.gob.es/Sede/procedimientoini/GC27.shtml)

A continuación, pinchamos en **"Registrarse en Cl@ve"**.

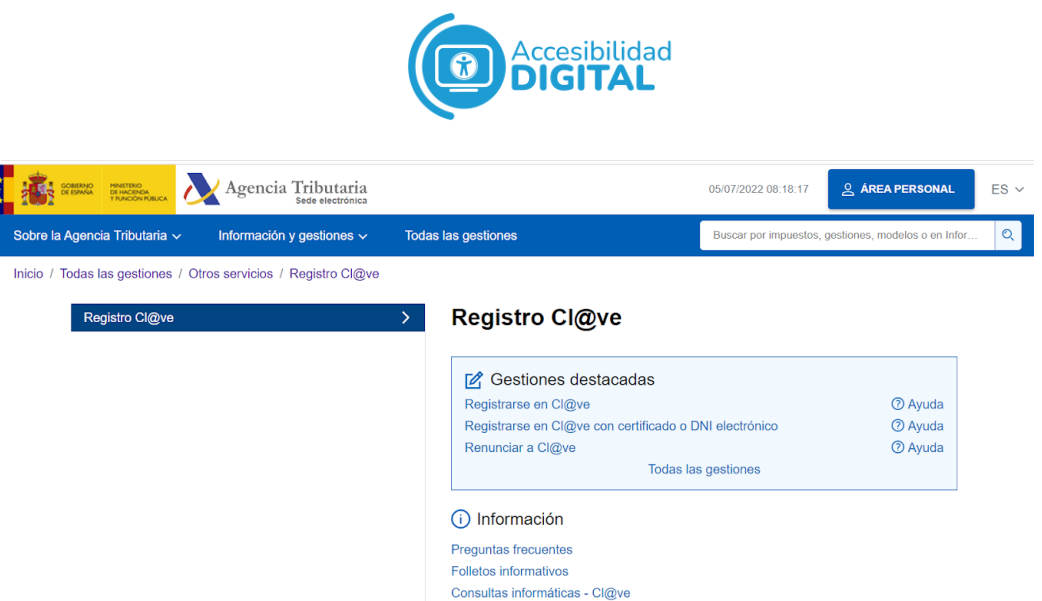

• Nos aparecerá una página, donde debemos introducir nuestro **DNI** y la **fecha de caducidad** del mismo.

Si tenemos NIE, introducimos este y el número de soporte. Una vez rellenados estos campos, pinchamos en **"Continuar".**

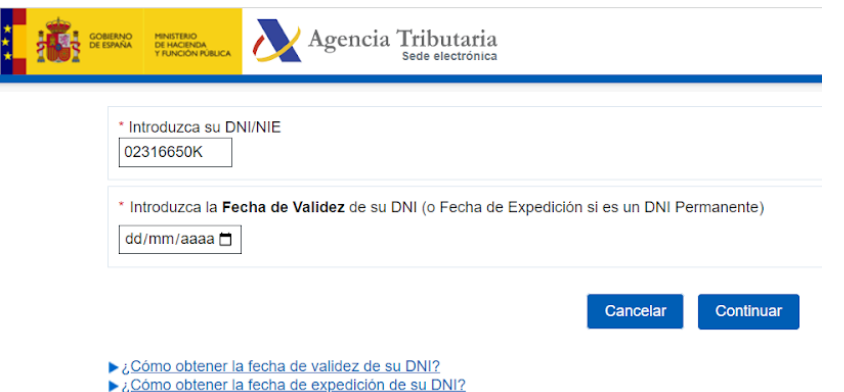

• A continuación, la plataforma nos informa de que para registrarnos es necesaria una **carta de invitación**. Pinchamos en **"Sí, envíenme una carta de invitación a mi domicilio fiscal"**.

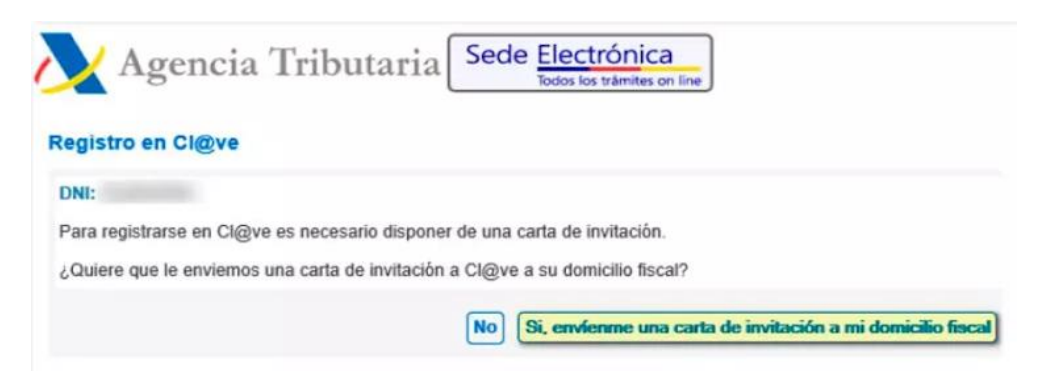

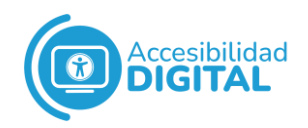

• La plataforma nos informa de que, cuando nos llegue la **carta de información** por correo, podremos registrarnos. Pinchamos en **"Aceptar"** y cerramos la página.

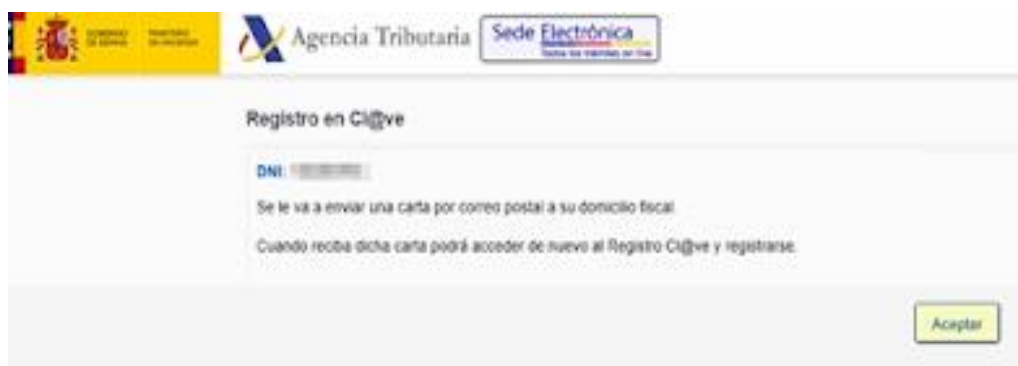

Cuando recibamos en casa la carta de invitación, debemos buscar el **Código Seguro de Verificación (CSV)**.

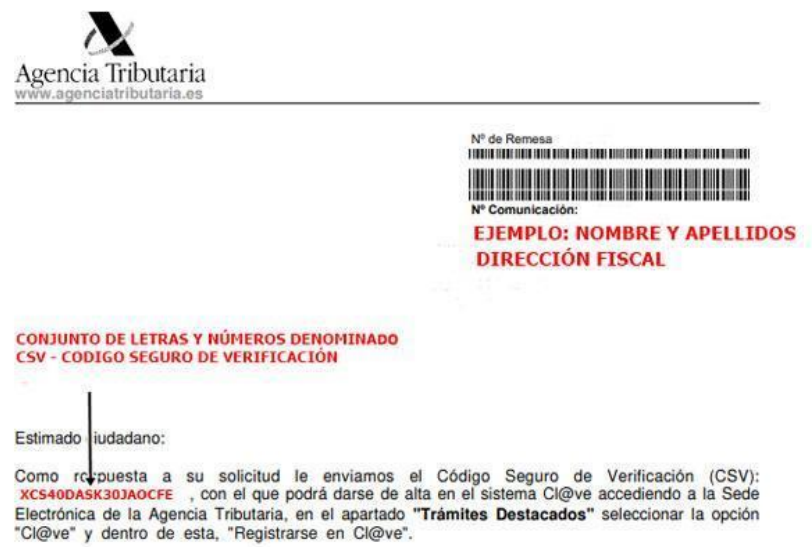

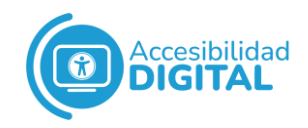

• Una vez tengamos el Código Seguro de Verificación, pinchamos en el **enlace**, que nos lleva a la [sede electrónica de](https://sede.agenciatributaria.gob.es/Sede/procedimientoini/GC27.shtml)  [la Agencia Tributaria.](https://sede.agenciatributaria.gob.es/Sede/procedimientoini/GC27.shtml)

Pinchamos de nuevo en **"Registrarse en Cl@ve"**.

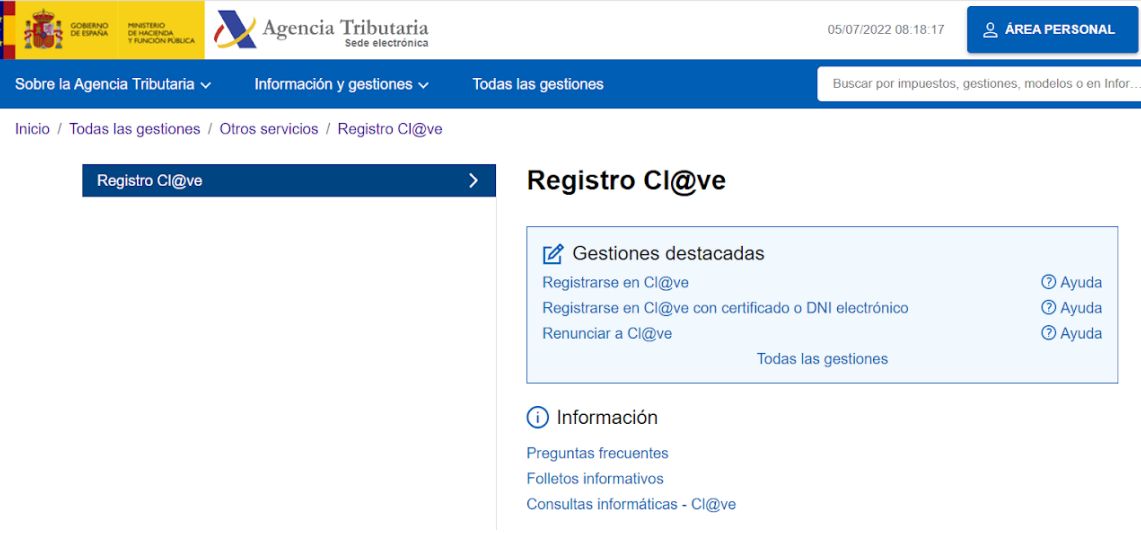

• Nos aparecerá la siguiente página, donde debemos introducir nuestro **DNI** y la **fecha de caducidad** del mismo. Si tenemos NIE, introducimos este y el número de soporte.

Cuando lo hayamos puesto, pinchamos en **"Continuar"**.

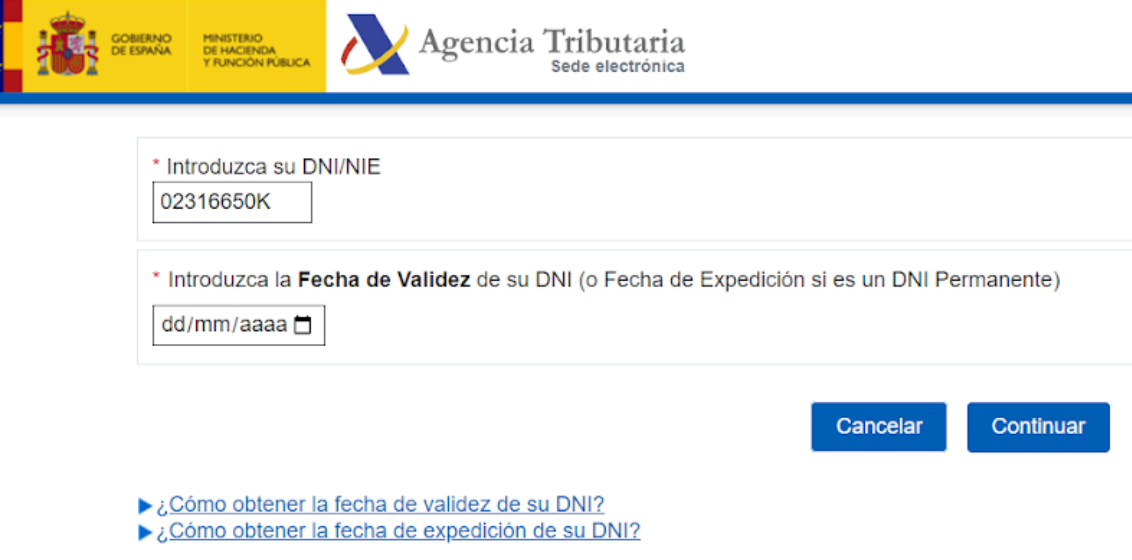

• Nos aparecerá la siguiente pantalla. Debemos pinchar en "**Ya dispongo de una carta de invitación"**.

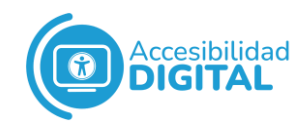

#### Después pinchamos en **"Continuar"**.

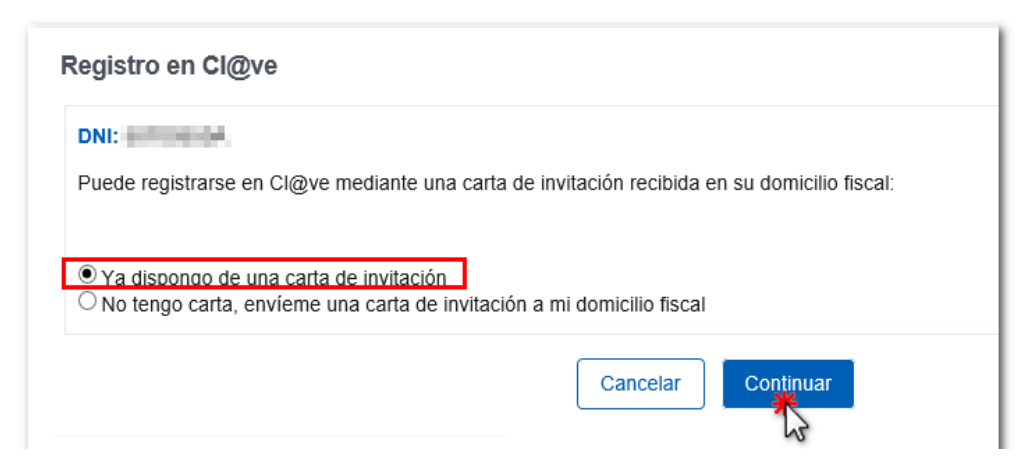

• En la siguiente pantalla, debemos introducir el **Código Seguro de Verificación** que nos mandaron en la carta de invitación a nuestro domicilio.

Una vez rellenado este campo, pinchamos en **"Continuar"**.

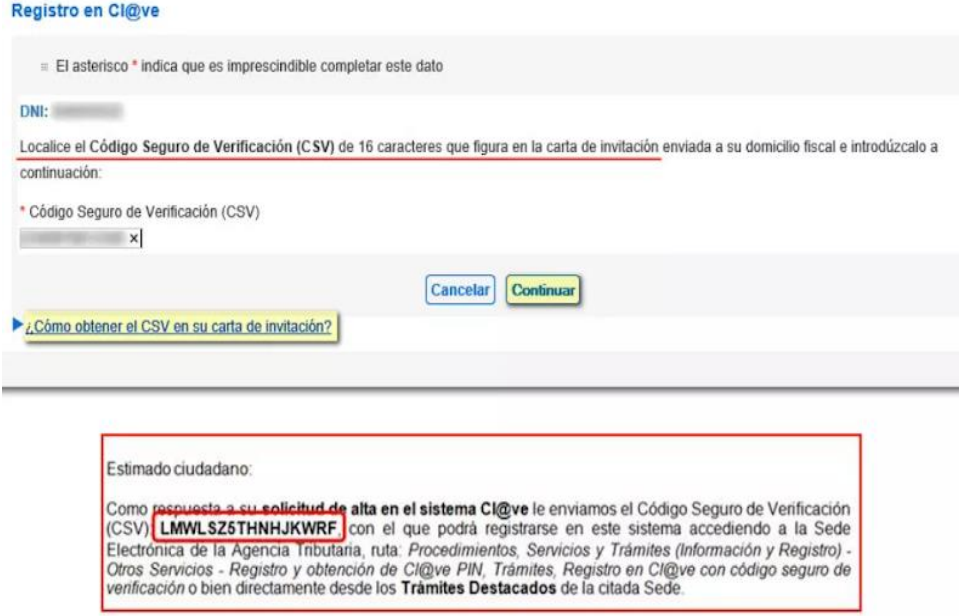

• A continuación, debemos introducir nuestro **número de teléfono** y nuestro **correo electrónico** (si no disponemos de uno, pinchamos en "No tengo correo electrónico"). Una vez hecho, pinchamos en **"Se han leído y aceptado las condiciones"**.

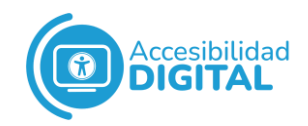

#### Después, pinchamos en **"Enviar"**.

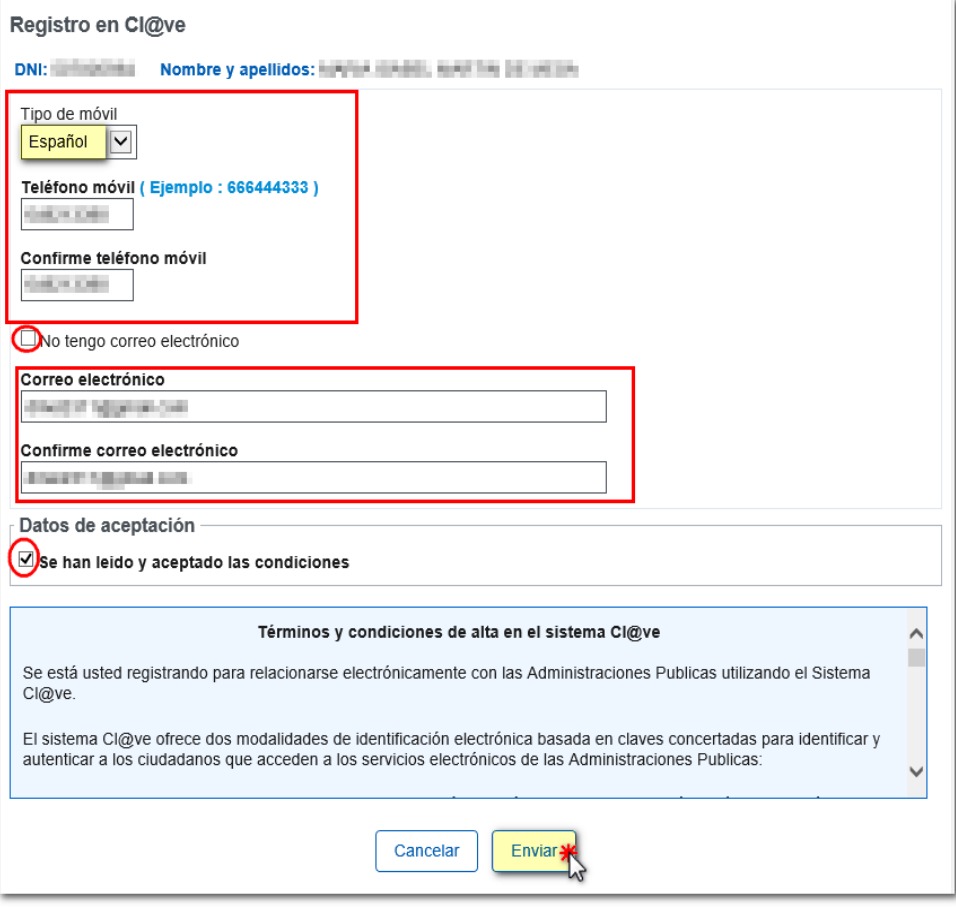

• A continuación, nos aparecerá esta **pantalla de alta en el sistema**, donde consta nuestro Código de Activación. Pinchamos en **"Visualizar PDF"** para obtener el resguardo del registro en Cl@ve PIN.

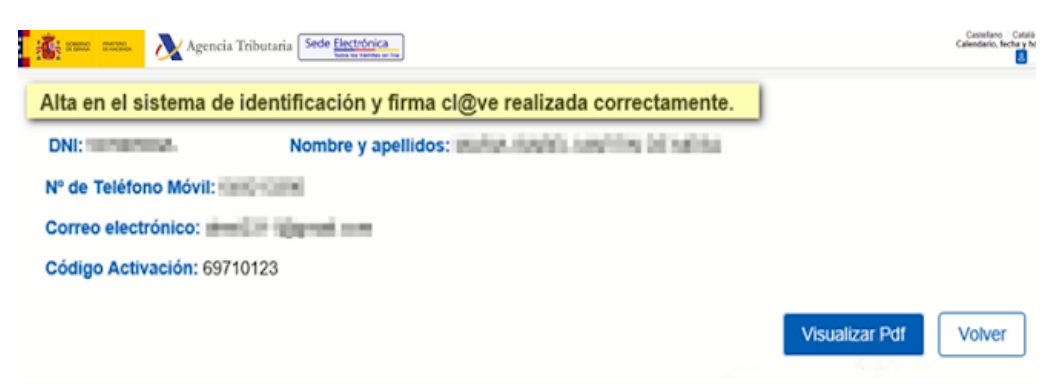

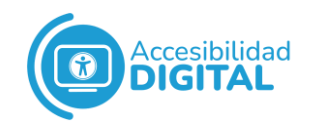

El PDF generado también contiene el **Código de Verificación** para activar la Cl@ve Permanente, así como las **instrucciones** para activarla: por ello, es recomendable que nos descarguemos este documento.

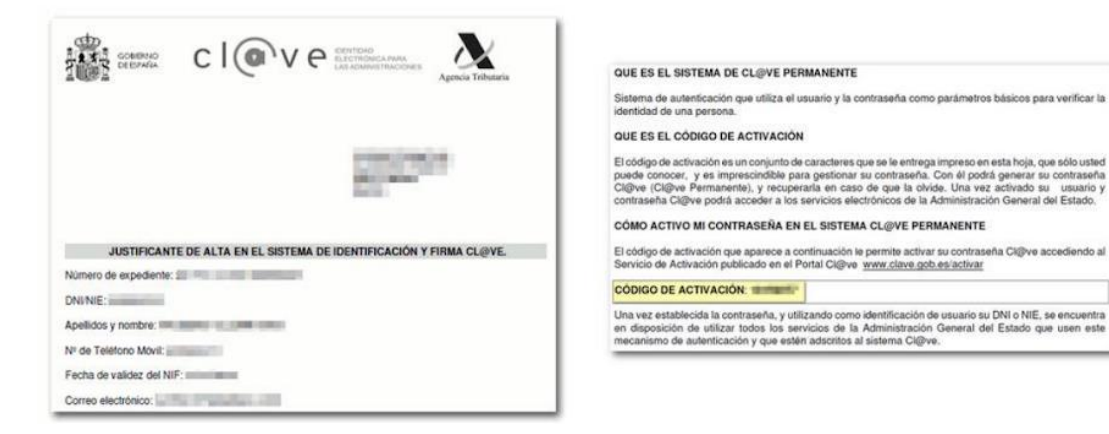

• Cerramos el PDF anterior y, en la página de la Agencia Tributaria (donde nos hemos registrado), si nuestros datos son correctos, nos aparecerá un recuadro que indique que nos hemos dado de alta en el sistema.

Registro con código seguro de verificación

Ha sido dado de alta en el Sistema de identificación y firma. Recuerde que los códigos PIN obtenidos en este servicio son personales e intransferibles.

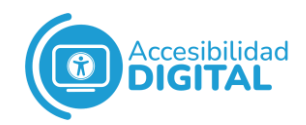

Para finalizar, recibiremos en nuestro **teléfono móvil** un **SMS** donde nos dicen que se ha completado el procedimiento de registro.

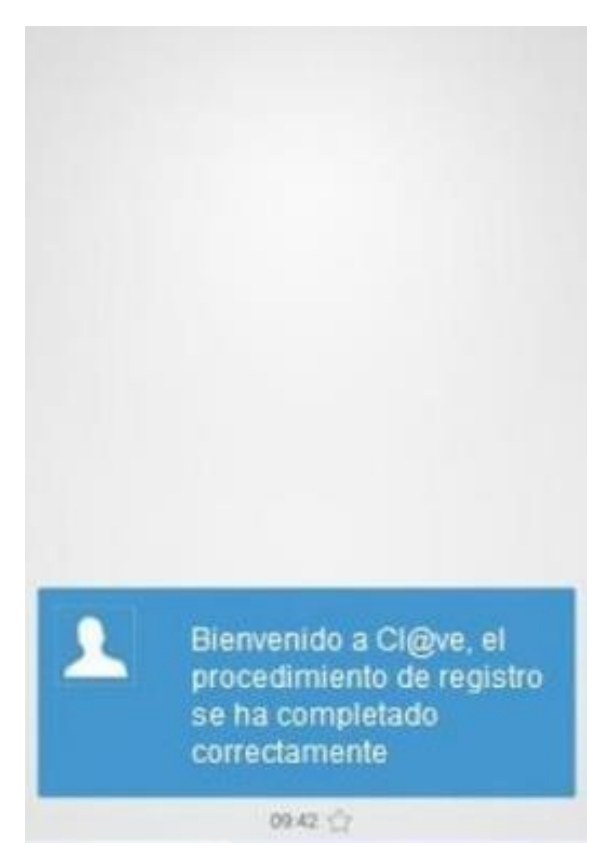

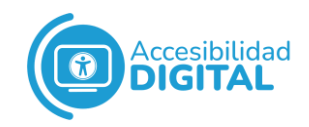

## <span id="page-10-0"></span>**DESCARGAR CL@VE PIN POR INTERNET CON CERTIFICADO O DNI ELECTRÓNICO**

• Pinchamos en el siguiente **enlace**, que nos llevará a la [sede](https://sede.agenciatributaria.gob.es/Sede/procedimientoini/GC27.shtml)  [electrónica de la Agencia Tributaria.](https://sede.agenciatributaria.gob.es/Sede/procedimientoini/GC27.shtml) A continuación,

pinchamos en **"Registrarse en Cl@ve"**.

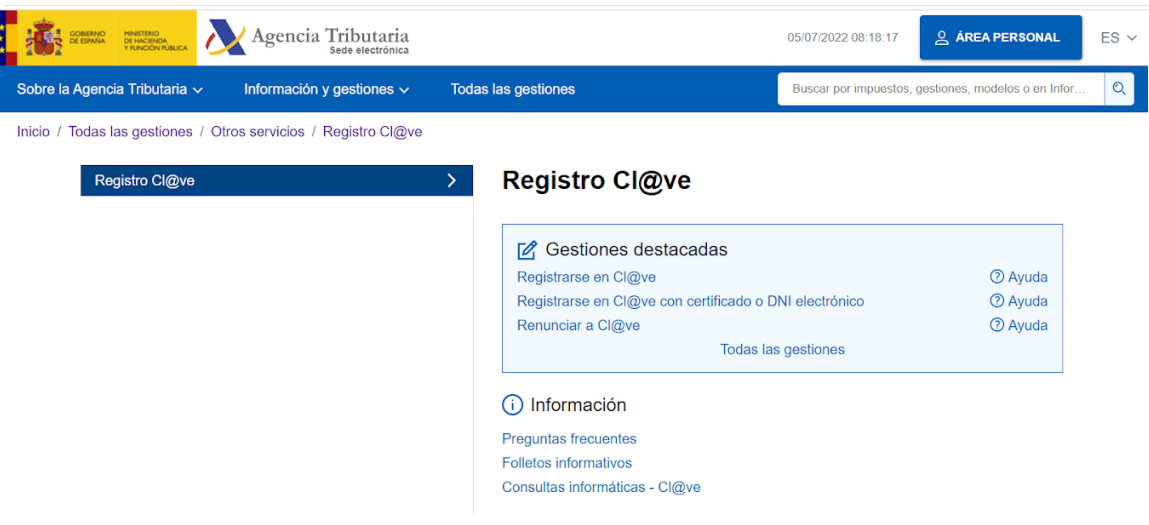

• Nos aparecerá la siguiente página, donde debemos introducir nuestro **DNI** y la **fecha de caducidad** del mismo.

Si tenemos NIE, introducimos este y el número de soporte. Una vez rellenados estos campos, pinchamos en **"Continuar".**

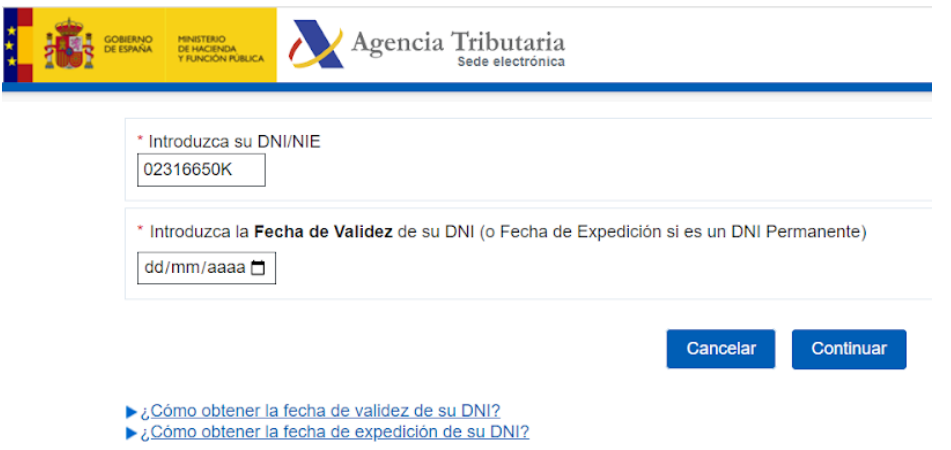

• Nos aparecerá una ventana donde debemos **seleccionar el certificado** que vamos a utilizar. Después, pinchamos en **"Aceptar"**.

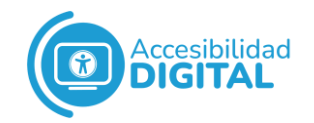

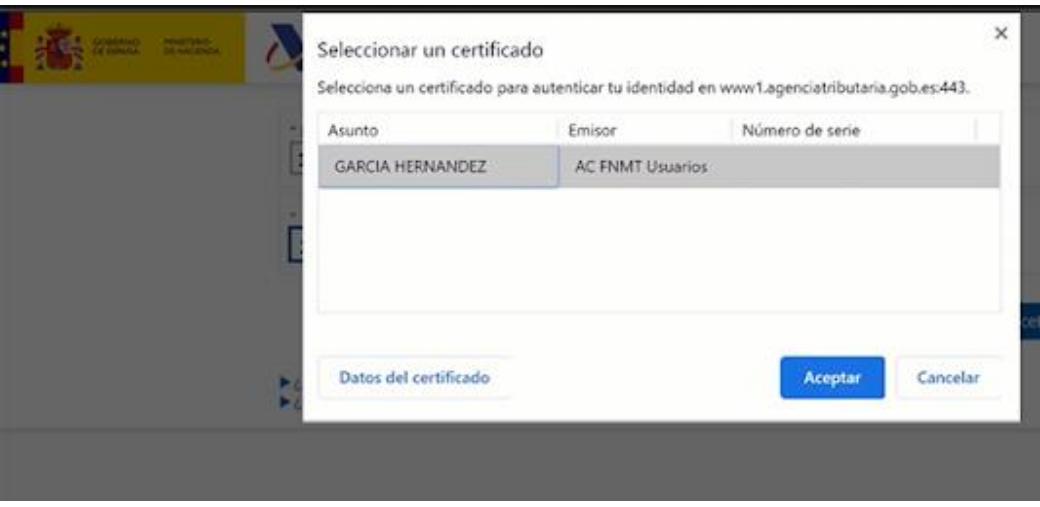

• A continuación, debemos introducir nuestro **número de teléfono** y nuestro **correo electrónico** (si no disponemos de uno, pinchamos en "No tengo correo electrónico"). Una vez hecho, pinchamos en **"Se han leído y aceptado las condiciones"**.

Después, pinchamos en **"Enviar"**.

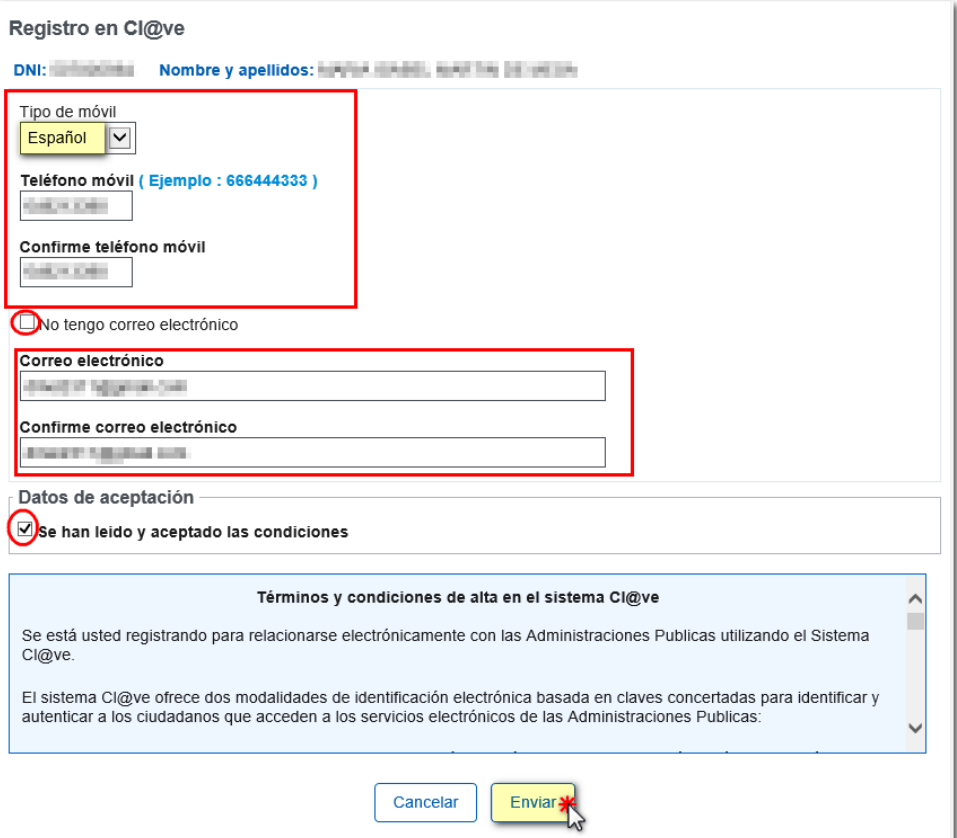

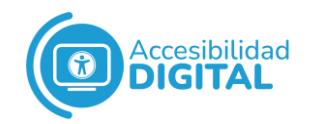

• A continuación, nos aparecerá una **pantalla de alta en el sistema**, donde consta nuestro Código de Activación. Pinchamos en **"Visualizar PDF"** para obtener el resguardo del registro en Cl@ve PIN.

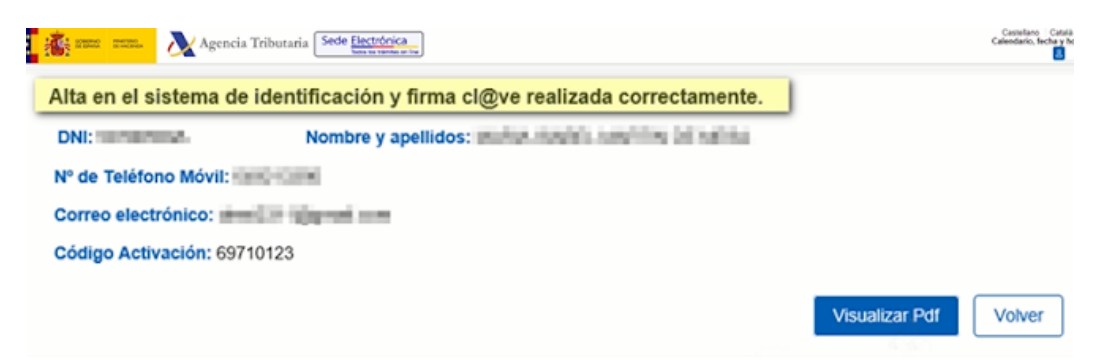

• Nos aparecerá un **recuadro** que indique que nos hemos **dado de alta** en el sistema.

Registro con código seguro de verificación

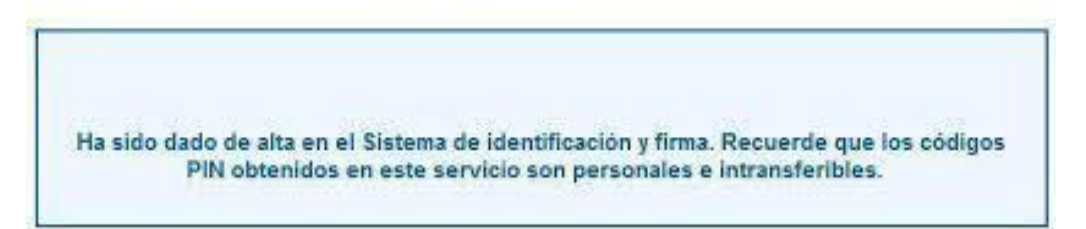

Para finalizar, recibiremos en nuestro **teléfono móvil** un **SMS** donde nos dicen que se ha completado el procedimiento de registro.

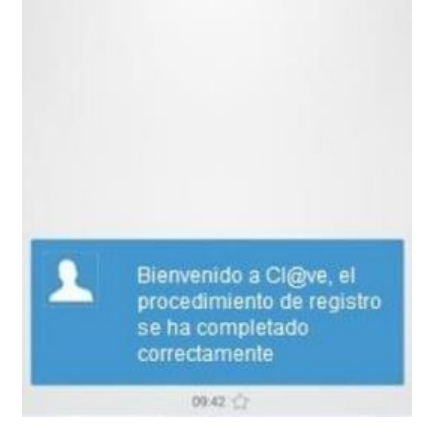

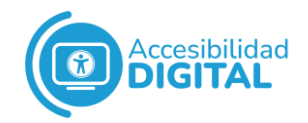

## <span id="page-13-0"></span>**DESCARGAR CL@VE PIN POR VIDEOLLAMADA**

El **horario** para obtener Cl@ve PIN a través de videollamada es de **lunes a viernes**, de **9:00 a 14:00 h.**

A la hora de realizar la videollamada, debemos **tener:**

- **Ordenador** con **webcam, micrófono y altavoces** (o, en su defecto, auriculares con micrófono).
- Conexión a **Internet**.
- Nuestro **D.N.I.**
- Nuestro **teléfono móvil**.
- Nuestro **correo electrónico**.

Cuando lo tengamos todo, pinchamos en el siguiente **enlace**, que nos lleva a la [sede electrónica de la Agencia Tributaria.](https://sede.agenciatributaria.gob.es/Sede/procedimientoini/GC27.shtml)

A continuación, pinchamos en **"Registrarse en Cl@ve"**.

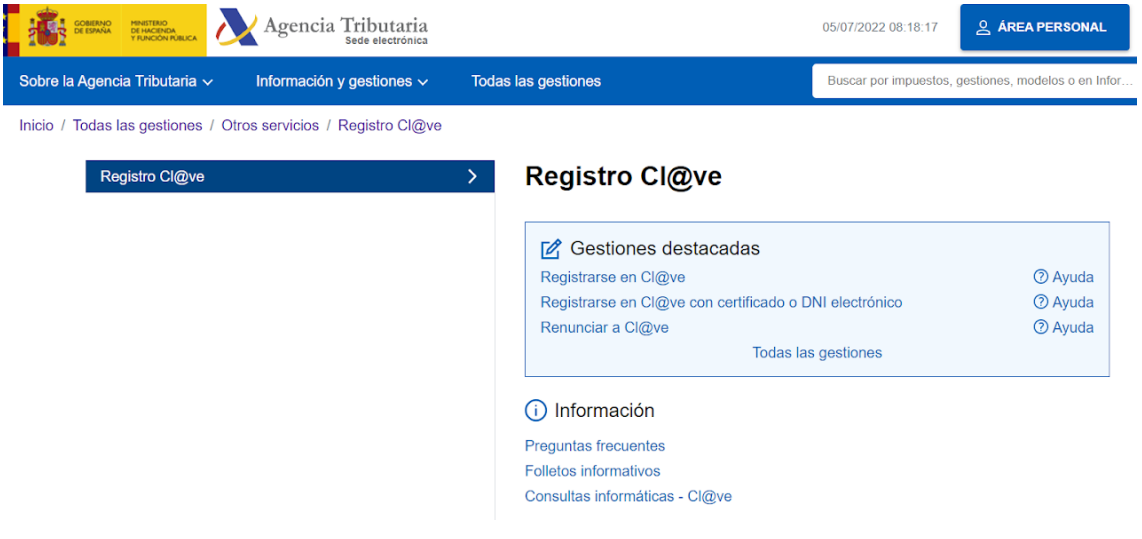

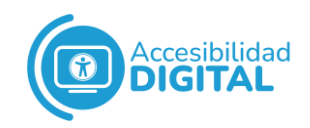

Nos aparece la siguiente página, donde debemos introducir nuestro **D.N.I.** y la **fecha de caducidad** del mismo.

Si tenemos NIE, introducimos este y el número de soporte.

Una vez rellenados estos campos, pinchamos en **"Continuar"**.

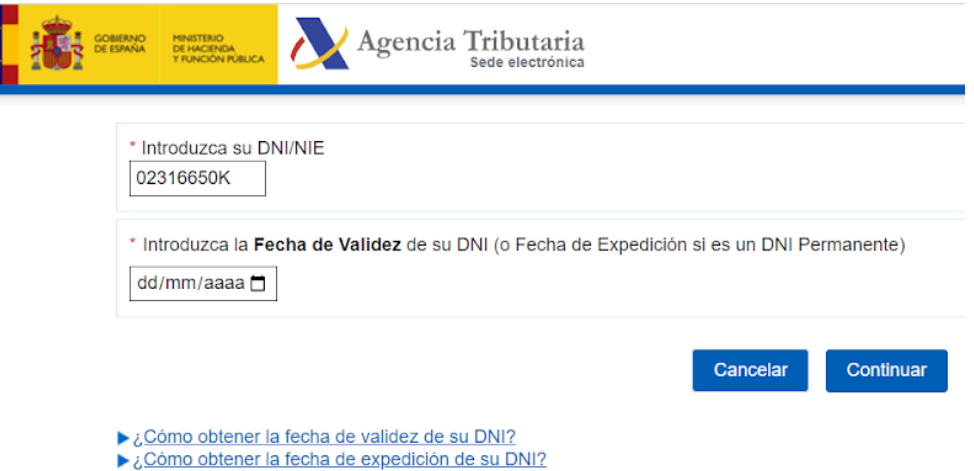

A continuación, la plataforma nos informa de que para registrarnos es necesaria una carta de invitación y de que también puede hacerse por **videollamada**.

Pinchamos en **"También puede registrarse por videollamada"**.

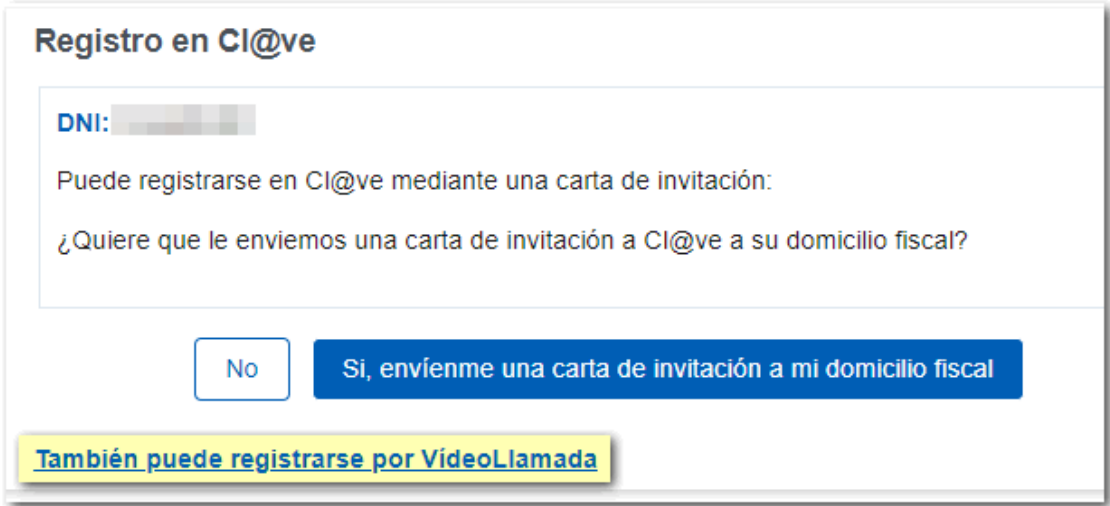

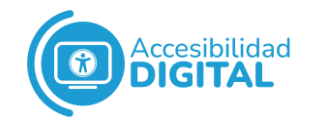

Nos aparece una pantalla con **información** sobre el procedimiento, los requisitos técnicos y el horario de atención.

Si queremos, podemos pinchar en "Videollamada de prueba" para comprobar que nuestro dispositivo está preparado.

Después, pinchamos en **"Continuar"**.

Agencia Tributaria Sede electrónica

### Alta en Cl@ve por Videollamada

Para utilizar este servicio se puede acceder desde un dispositivo móvil o bien desde un ordenador con cámara, micrófono y altavoces.

Antes de continuar, puedes efectuar una videollamada de prueba para comprobar que tu dispositivo está preparado, pulsando en el siguiente botón.

Videollamada de prueba

Ten en cuenta que si esta prueba no funciona, el operador no te podrá atender. Si fuera así, revisa la ayuda hasta conseguir que te funcione, o cambia de dispositivo.

Si decides acceder a este servicio se te informará del tiempo medio de espera actualmente, para que se te asigne un Operador.

Ten listo tu DNI o NIE que deberás mostrar al empleado público para identificarte. En caso de utilización del NIE debes mostrar también tu pasaporte.

También deberás tener a mano el teléfono que quieres utilizar en Cl@ye. Recuerda que este servicio sólo se puede utilizar para actuar en nombre propio y no es posible el alta de menores de edad (debes acudir de forma presencial a una oficina de Registro de  $Cl@ve$ ).

El horario de atención del servicio de videoasistencia será de De lunes a viernes (excepto festivos nacionales) de 09:00 a 14:00 y de 15:00 a 19:00. (Horario peninsular)

Continuar

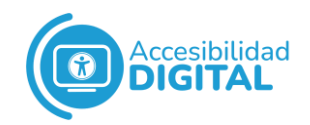

La videollamada se realiza a través de **Zoom**, pero no es necesario tener la aplicación instalada porque podemos **acceder a través del propio navegador**.

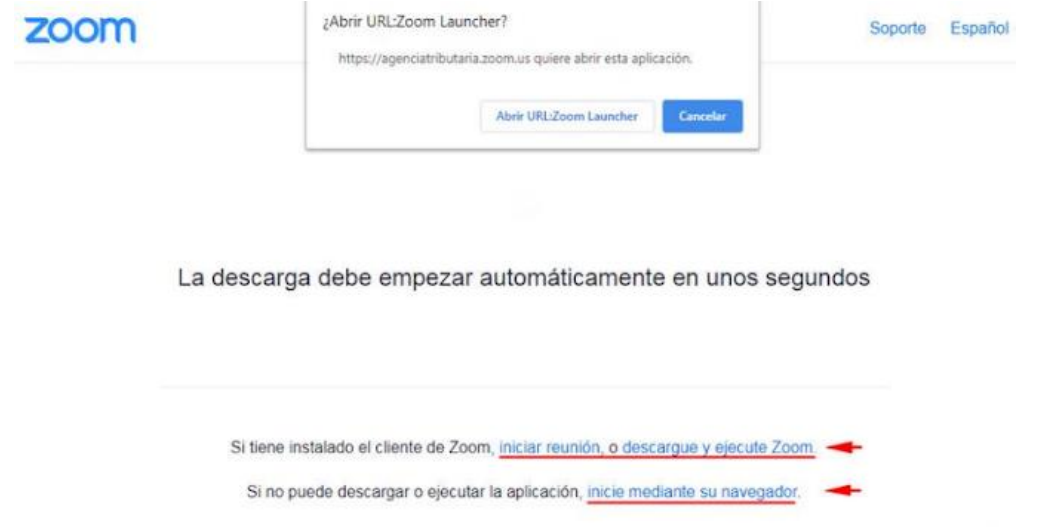

Es necesario que introduzcamos nuestro **nombre** y que pinchemos en **"No soy un robot"**.

Después, pinchamos en **"Entrar"**.

Join a Meeting

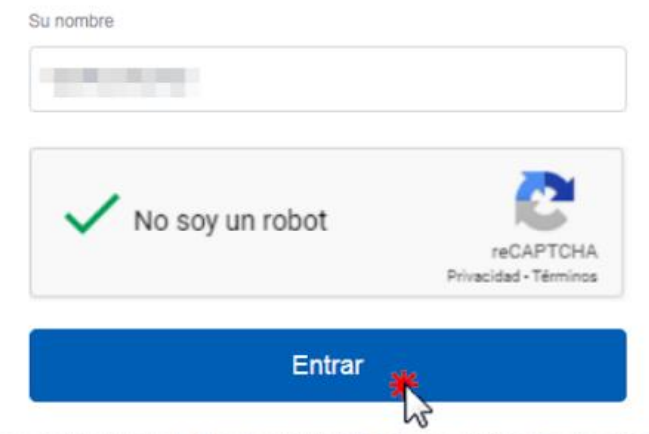

Zoom está protegido por reCAPTCHA y la Política de privacidadolítica de privacidad y las Condiciones de servicio aplicables.

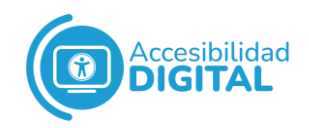

A continuación, la plataforma nos informará del **tiempo de espera** estimado para que nos llamen.

Después, pinchamos en **"Acceder a la videollamada"**.

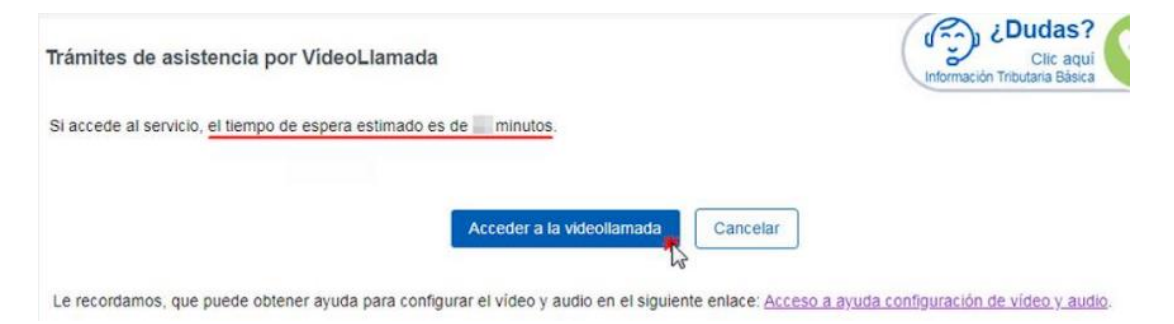

Nos aparecerá una pantalla donde **esperaremos a que el operador u operadora nos atienda** llegado nuestro turno.

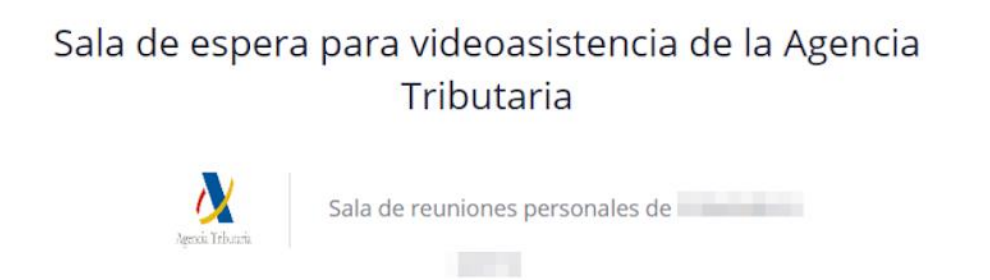

Esta usted accediendo al servicio de asistencia de la Agencia Tributaria a través de videollamada. Actualmente está en la cola de espera del servicio y es normal que tenga que esperar un poco para ser atendido Por favor, revise que tiene activado el micrófono accediendo al botón "Probar audio de computadora" en la parte inferior de esta pantalla.

El operador u operadora nos irá informando de los pasos a seguir.

Una vez **terminada la videollamada**, se hará efectivo nuestro **registro en Cl@ve**.

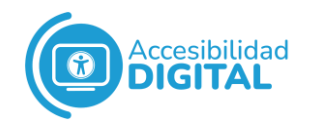

## <span id="page-18-0"></span>**OBTENER CL@VE EN UNA OFICINA DE REGISTRO**

Podemos acudir a una **Oficina de Registro** para conseguir Cl@ve PIN.

Es muy importante que sea la propia persona que quiere registrarse en Cl@ve PIN quien acuda a la Oficina.

En general, es necesario pedir **cita previa** para acudir a la Oficina de Registro. Para ello, pinchamos en el enlace [Administración](https://administracion.gob.es/pagFront/atencionCiudadana/oficinas/encuentraOficina.htm) -[Buscador de oficinas.](https://administracion.gob.es/pagFront/atencionCiudadana/oficinas/encuentraOficina.htm)

Escribimos nuestra **dirección o código postal** en el apartado "Oficina más cercana", pinchamos en **"Cl@ve"** y después, pinchamos en **"Buscar"**.

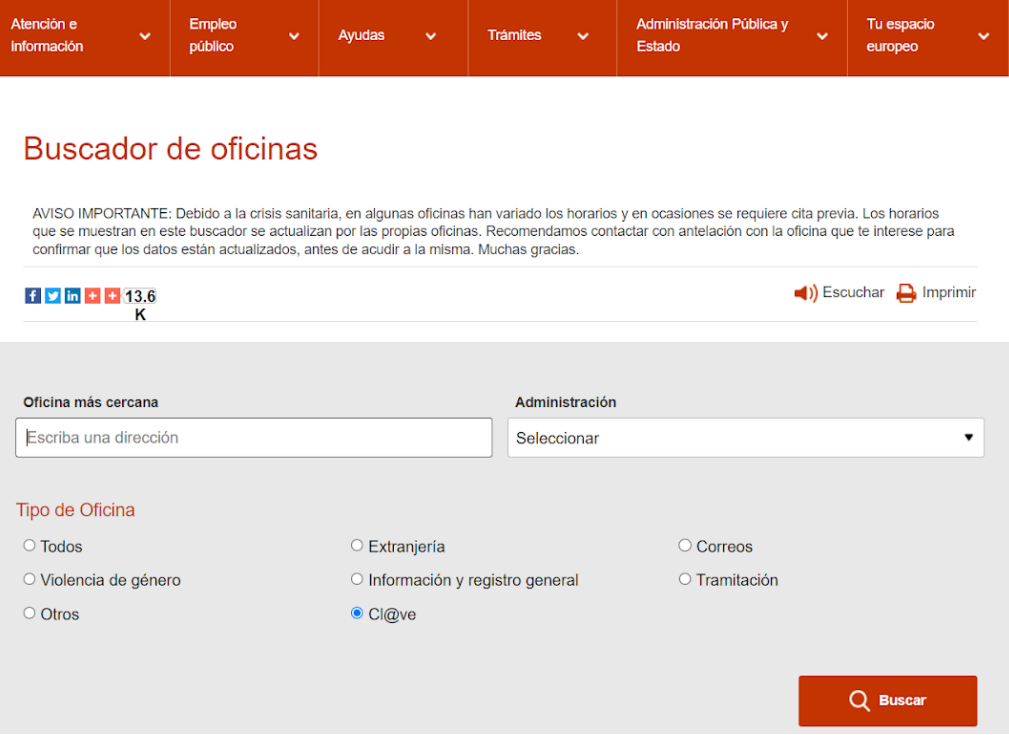

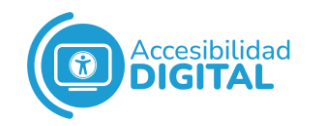

Nos aparece un **listado** con las Oficinas de Registro más cercanas.

Buscamos la **Oficina más próxima** que tengamos y llamamos al **teléfono** que aparece para pedir la cita previa.

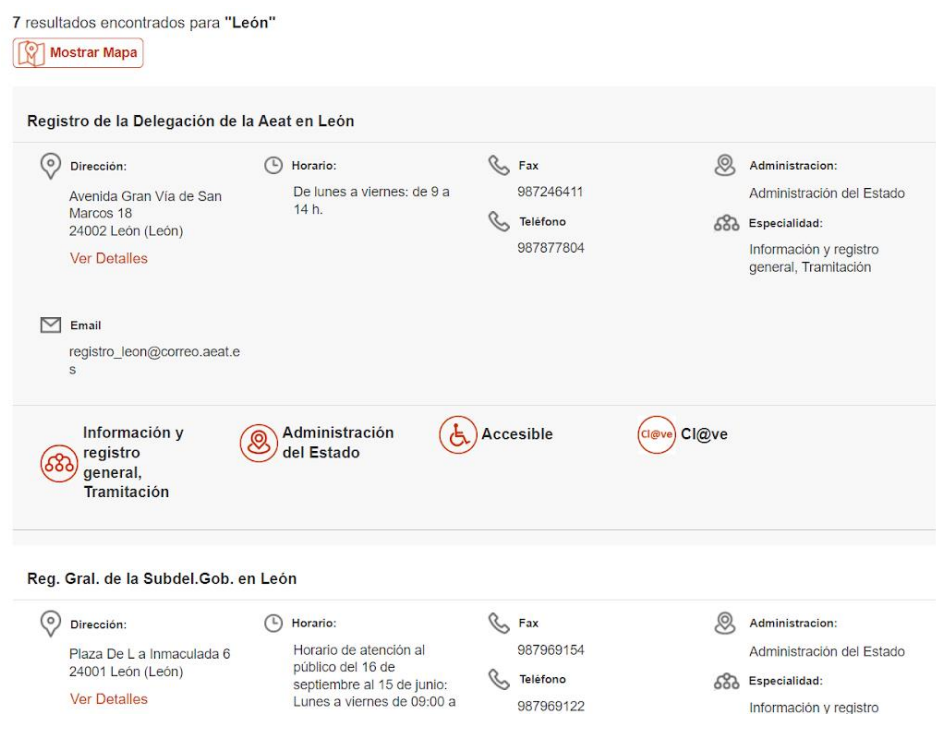

Durante la llamada, nos piden nuestro **D.N.I.**

Cuando nos den la cita previa, nos llegará al teléfono móvil un **SMS de confirmación de la cita**, con la **dirección** de la Oficina a la que debemos ir y la **hora** de dicha cita.

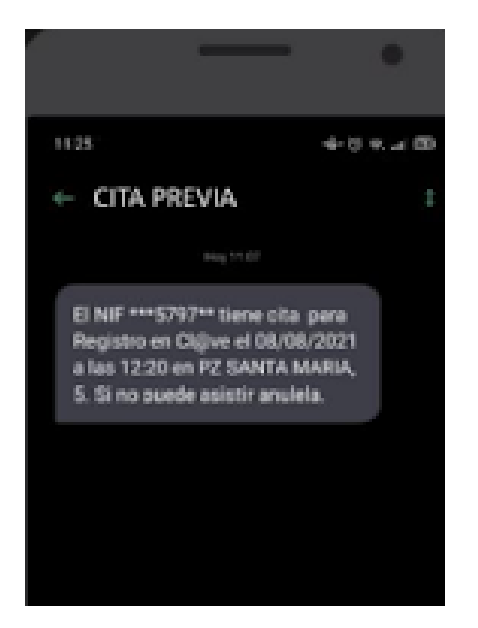

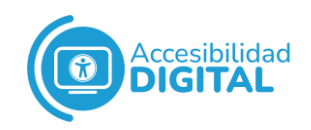

Por último, cuando acudamos a la cita, debemos **llevar nuestro D.N.I.** 

Es recomendable llegar a la Oficina de Registro unos **15 minutos antes de la hora** de la cita.